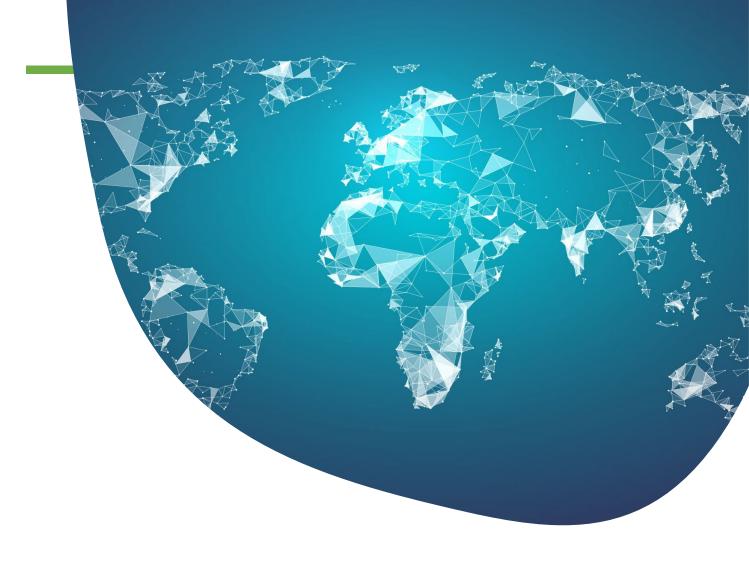

# **eBRAM LawTech Services**

e-Signature Service User Guide

November 2022

eBRAM International Online Dispute Resolution Centre Limited

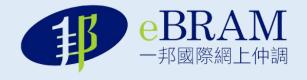

## 1. Introduction

As a one-stop shop Online Dispute Resolution and LawTech service provider, eBRAM strives to offer secure, accessible, and cost-effective dispute resolution and LawTech services to enhance efficiency for the legal and business communities.

The eBRAM e-Signature Service is easy to use and allows the signing of documents anywhere, anytime, and with any device. It is a web-based portal that does not require the installation of an app.

The e-Signature Service uses the best range of signer verification options such as Two-factor authentication and e-KYC identity authentication (per request) to eliminate the risk of signature fraud.

Furthermore, the e-Signature process is tracked securely in an environment with the signed document's hash value protected by Blockchain technology to prevent file amendments.

# 2. Technical Support and System Requirements

## **Technical support/troubleshoot:**

As a system administrator, the eBRAM IT team will provide technical support for the e-Signature Service.

Users can contact the eBRAM IT team via email or by calling the hotlines.

Email: lawtechservices@ebram.org

Customer Service Hotline: +852 3792 0567 Technical Support Hotline: +852 3792 0569

## System requirements

| #     | Operating System           | Browser                 | Screen Resolution    |  |  |  |  |
|-------|----------------------------|-------------------------|----------------------|--|--|--|--|
| Lapto | Laptop / Desktop computers |                         |                      |  |  |  |  |
| 1     | Windows 10 / Windows 11    | Edge 12+, Firefox 27+,  | 1280 x 1024 or above |  |  |  |  |
|       |                            | Chrome 30+              |                      |  |  |  |  |
| 2     | macOS X (10.9 or later)    | Safari 7+, Firefox 27+, | 1280 x 1024 or above |  |  |  |  |
|       |                            | Chrome 30+              |                      |  |  |  |  |
| Mobil | Mobile Devices             |                         |                      |  |  |  |  |
| 3     | iOS 12.2+                  | Safari                  |                      |  |  |  |  |
| 4     | Android 6.0+               | Chrome                  |                      |  |  |  |  |

### **Recommended Laptop / Desktop Computer Hardware**

| # | Components         | Recommendation                                |
|---|--------------------|-----------------------------------------------|
| 1 | Processor          | Intel i5/i7 Dual-core 2GHz or higher          |
| 2 | Memory             | 8GB                                           |
| 3 | Hard disk          | 512 GB SSD or higher                          |
| 4 | Microphone         | Built-in microphone or USB plug-in microphone |
| 5 | Webcam             | Built-in webcam or USB plug-in webcam         |
| 6 | Speaker            | Built-in speaker or Plug-in speaker           |
| 7 | Internet Bandwidth | 10Mbps                                        |

## 3. How to create an account?

### 3.1 Create an account for eBRAM LawTech Services

- 1. Enter this URL into the browser: <a href="https://lawtechservice.ebram.org/">https://lawtechservice.ebram.org/</a>
- 2. Click the "Login" icon, then click "Create One" to create an account.

| eBRAM LawTech Service Por | rtal                         | eBRAM Website | Subscription Packages | User Guides | Contact Us | 8_ | Log |
|---------------------------|------------------------------|---------------|-----------------------|-------------|------------|----|-----|
|                           |                              |               |                       |             |            |    |     |
|                           |                              |               |                       |             |            |    |     |
|                           |                              |               |                       |             |            |    |     |
|                           | Login                        |               |                       |             |            |    |     |
|                           | Email address                |               |                       |             |            |    |     |
|                           | Type your email              |               |                       |             |            |    |     |
|                           | _                            |               |                       |             |            |    |     |
|                           | Get verificat                | on code       |                       |             |            |    |     |
|                           | Enter your verification code |               |                       |             |            |    |     |
|                           | Password                     |               |                       |             |            |    |     |
|                           | Type your password           |               | <b>©</b>              |             |            |    |     |
|                           |                              | Forg          | ot password           |             |            |    |     |
|                           |                              |               |                       |             |            |    |     |
|                           | Login n                      | ow            |                       |             |            |    |     |
|                           | No Account 2                 | Pronto Ono    |                       |             |            |    |     |

3. The Create an account page is shown below. Enter the following details to create an account:

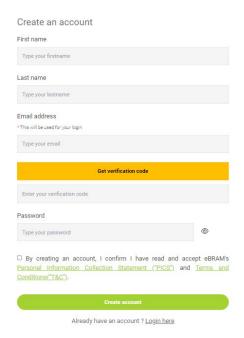

- 4. Enter your first name.
- 5. Enter your last name.
- 6. Enter your email address.
- 7. Click "Get verification code" to receive a verification code in your email address.
- 8. Enter the verification code.
- 9. Enter your password.
- 10. Click on the links to read the Terms and Conditions (T&C) and the Personal Information Collection Statement (PICS).
- 11. Click "Create account" to create an account.

# 4. How to log in?

- **4.1** Log in to eBRAM LawTech Services Portal
- 1. Enter this URL into the browser: <a href="https://lawtechservice.ebram.org/">https://lawtechservice.ebram.org/</a>
- 2. Click the "Login" icon to log in.

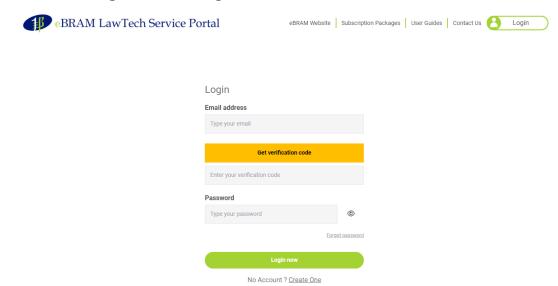

- 3. Enter your registered email address.
- 4. Click the "**Get verification code**" icon to receive a verification code in your email address.
- 5. Enter the verification code.
- 6. Enter the password.
- 7. Click the "Login now" icon to log in to the eBRAM LawTech Services Platform.

## 5. How to reset the password?

## 5.1 To reset the password

1. Click "Forgot password".

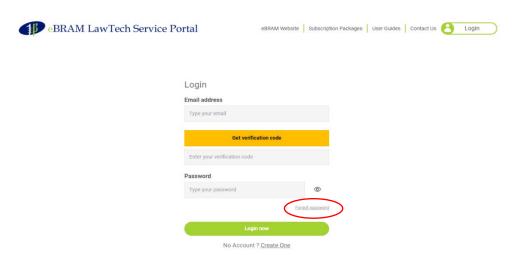

- 2. Enter your registered email address.
- Click the "Get verification code" icon to receive a verification code in your email address.
- 4. Enter your new password.
- **5.** Re-enter to confirm your new password.
- 6. Click the "Reset" icon to reset the password.

## 6. LawTech Services Home Page

### **6.1** Home

- 1. Click "Logo" to open the LawTech Services Home Page.
- 2. Click the "**Go**" button to use a specific LawTech Services: AI Machine Translation, Video Conference, or e-Signature.

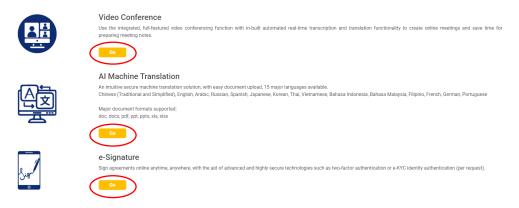

# 7. e-Signature Service Plans

## 7.1 e-Signature Service Plans

- 1. Click "Plans".
- 2. Then click "e-Signature".

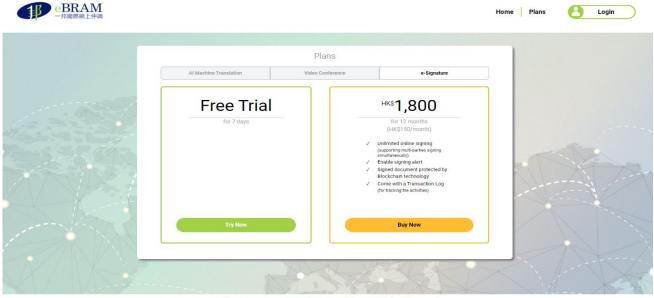

Copyright © 2022 eBRAM International Online Dispute Resolution Centre Limited. All rights reserved.

3. Click the "**Try Now**" icon for a free 7-day trial or click the "**Buy Now**" icon to pay for the Al Machine Translation annual subscription.

After selecting "Buy Now", you will be directed to the login page. Please follow the steps in Section 4 to log in to your account.

After logging in, click again on "Plans" and then the "Buy Now" icon to purchase

Accepted forms of payment are VISA, MasterCard, American Express, and UnionPay. Enter the required payment fields and click the "Subscribe" icon to process the payment.

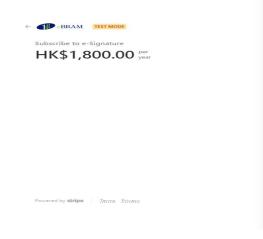

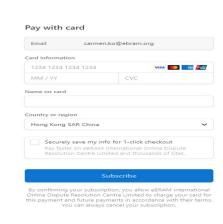

# 8. How to view and edit your Account Status?

## 8.1 To view and edit your Account Status

- 1. Follow the steps in Section 4 to log in to account.
- 2. Click on "My Account".

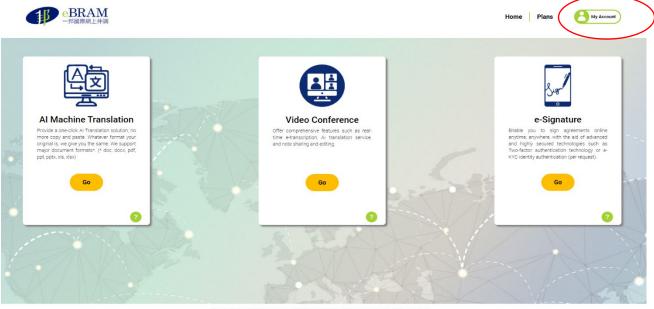

Copyright © 2022 eBRAM International Online Dispute Resolution Centre Limited. All rights reserved.

3. In the Subscription section, the services you have subscribed to (whether a free trial or premium service) are indicated.

Click the "Edit" icon to update editable fields in your Account.

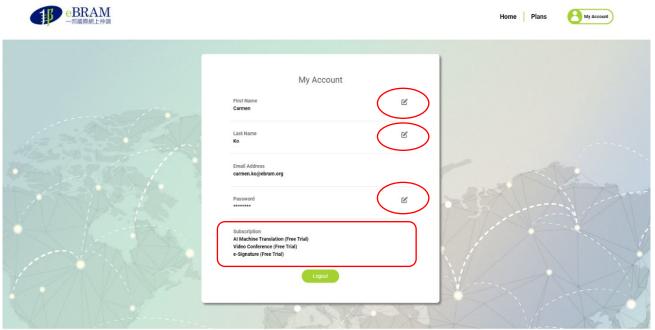

Copyright © 2022 eBRAM International Online Dispute Resolution Centre Limited. All rights reserved

4. Enter the new value, then click the "green checkmark" icon to save the changes.

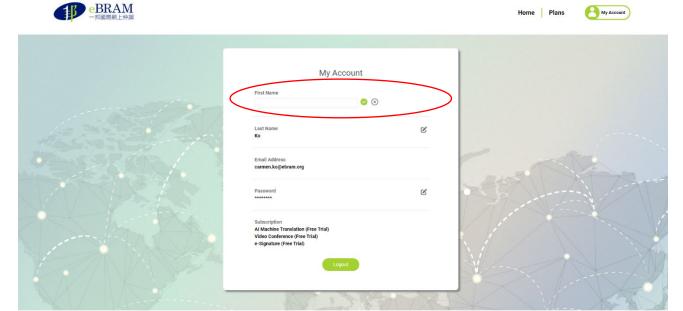

#### opyright © 2022 eBRAM International Online Dispute Resolution Centre Limited. All rights reserved

# 9. How to get started?

## 9.1 Getting started in e-Signature Service

1. On the Home page, click the "Go" button to use the e-Signature Service.

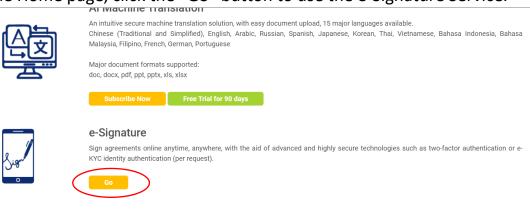

### DATA PRIVACY AND SECURITY

- ✓ Cloud infrastructure equipped with bank grade security, ISO 27001, and ISO 27018 compliance with data centres in Hong Kong
- All passwords and data are safeguarded with encryption.
- ✓ Documents upload,ed to the portal remain localised in Hong Kong.

Copyright © 2024 eBRAM International Online Dispute Resolution Centre Limited. All rights reserved.

2. Click the "Upload a document" icon to upload a document for e-Signature.

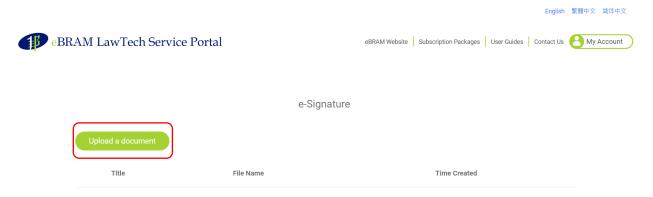

3. Drag and drop a file or click "Browse files" to upload a PDF document for signing. The file size limit of 100 MB.

Enter a filename for the document to be signed.

Click "Upload" to upload the document for signing.

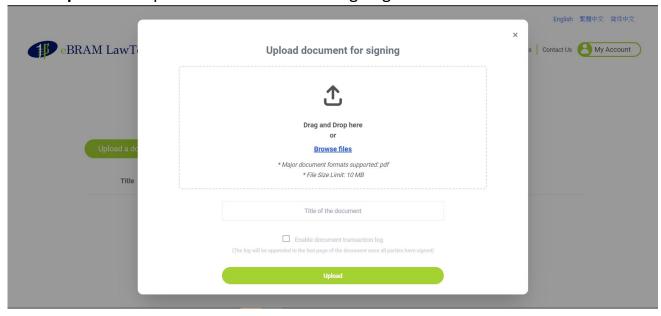

4. Add signers to the document by entering their names and email addresses in the respective boxes. There is no maximum limit on the number of signers for a document.

The signer's name and email address will be added to the Address Book for your subsequent use.

Once all the signers are included, click the "**Submit**" button. A popup window will ask for your confirmation to save and send the document link to the person(s) for signing, click "**OK**" to confirm.

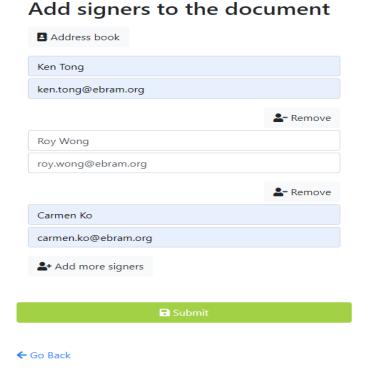

5. The signer(s) will receive an email notification that a document for signing has been created with a link to click and sign the document.

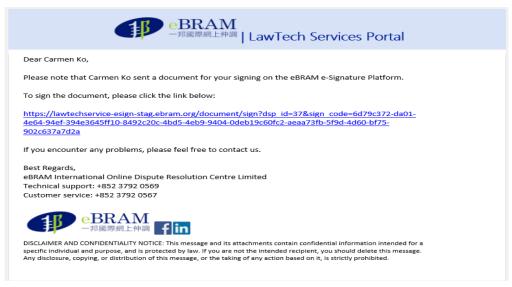

6. When a signer has signed the document, all the signers will receive an email notification with a link to click and view the document.

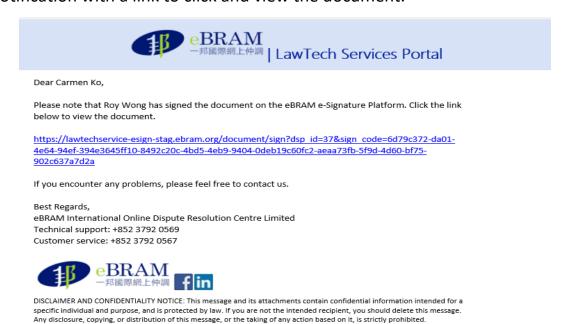

7. To sign the document, click the link in the email.

When the document is opened in your web browser, it defaults to the first page. Use the "**Next**" button to go to the next page.

The "Previous" button goes back to the previous page.

Use the "First" button to go to the first page.

The "Last" button goes to the last page of the document.

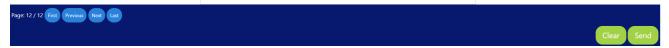

Use the buttons to navigate to the desired page for signing, then click anywhere on the document. A Signature Box pops up with the option to use your mouse to sign in the signature box or click on the "**Sign on mobile**" button, scan the QR Code, and then sign the signature box on your mobile device.

Click "Clear" to sign again or click "Confirm" to accept the signature.

Once you have confirmed the signature, you may click on the signature box and move it to where you like on the document page. Click the "Send" button and click "OK" on the popup window to confirm your signing of this document.

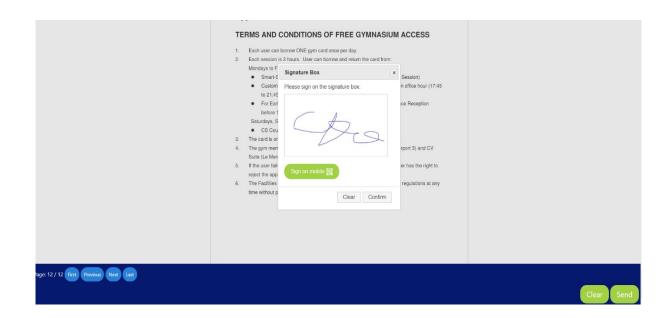

8. A signed PDF document will be emailed to all the signers when all required signatures are obtained. A transaction log is included on the last page of the signed PDF document.

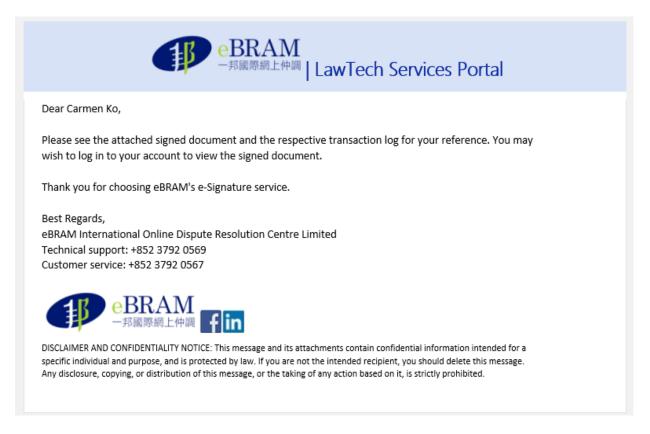

## 9. A sample of the completed signed document is illustrated below.

APEC Rules of eBRAM Arbitration No. 001203 Award Page 3 of 3

#### **Hearing Session Fees and Assessments**

Mos Hor

The Panel has assessed HK\$83,875.00 of the hearing session fees to Claimant.
 The Panel has assessed \$83,875.00 of the hearing session fees to Respondent.

All balances are payable to eBRAM International Online Dispute Resolution Centre Limited are due upon receipt.

Done at Hong Kong SAR, China on this 14TH day of September 2021.

### Signatures

Arbitrator Mr. Lin Wai

A sample of the signed document transaction log is shown below.

### **Document Transaction Log**

Issued by eBRAM on 10 November 2022

Document Name: Test e-Signature File 3

### Activity

| Carmen Ko | Created the document | 2022-11-10 02:23:29 (GMT) |
|-----------|----------------------|---------------------------|
| Roy Wong  | Signed the document  | 2022-11-10 02:40:28 (GMT) |
| Carmen Ko | Signed the document  | 2022-11-10 02:49:15 (GMT) |
| Ken Tong  | Signed the document  | 2022-11-10 03:32:28 (GMT) |

10. To download and view the signed document on the LawTech Services Portal, log in to your account following the steps in Section 4 and navigate to the e-Signature service page.

To download the signed document, click the "download" button.

To delete the signed document, click the "delete" button.

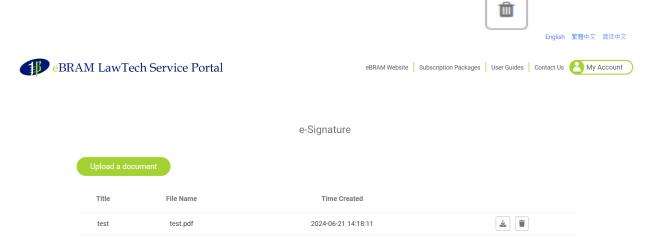